# **Bedienungsanleitung**

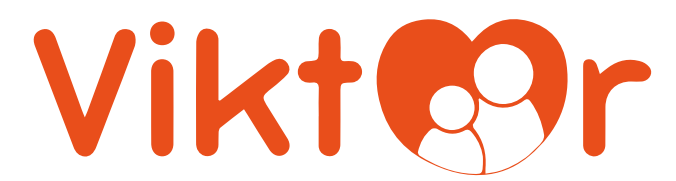

**Viktor Family-App** 

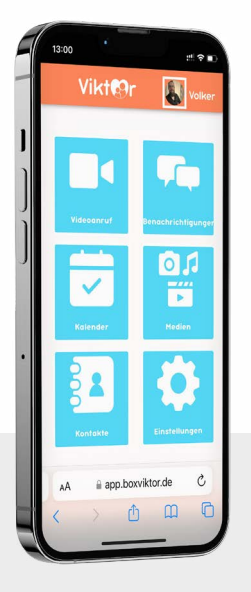

# **Herzlich Willkommen in der Kissen Viktor Familie!**

Wir werden Dir auf den nächsten Seiten die Bedienung der "Kissen Viktor-Familien Applikation" (kurz Family-App) darstellen. Solltest Du Probleme bei der Anmeldung haben oder die Funktionen erscheinen Dir eingeschränkt?!

Nutze dann doch einfach unsere Hotline Nummer unter:

#### **+49 02151 158 8231**

Unser Team nimmt gerne Deine Anforderungen auf. Wir sind 24h Stunden am Tag erreichbar. Nicht nur per Email. Warum? Weil unsere Kunden in der Regel besser telefonieren können, als digitale Endgeräte bedienen. Und weil uns der persönliche Kontakt zu unseren Kunden sehr am Herzen liegt.

> Ihr Volker Altwasser, Geschäftsführender Gesellschafter der ABCo2 GmbH

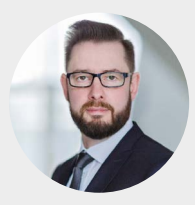

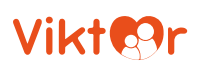

## **Kurze Einleitung**

Die Family-App bildet die Basis der Kommunikation einer "Familie" von Nutzern untereinander und mit der Box / dem Kissen. Es gilt immer die Formel:

#### **1 Box / 1 Kissen kommuniziert mit vielen Familien-Anwendern / mobilen Endgeräten.**

Alle Familien-Anwender, oder auch mobile Anwender genannt, werden ausschließlich ihr mobiles Endgerät und die mobile Website unter kissenviktor.de/family/login nutzen.

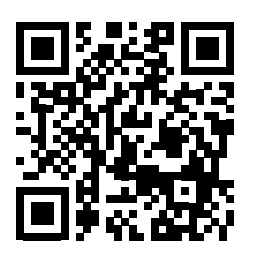

- **•** Einfach diesen QR-Code scannen und anmelden.
- **•** Mit einer Einladung von uns, erhältst du ein Passwort, was Du sofort nach dem ersten Anmelden ändern solltest.
- **•** Lädt Dich ein Familien-Mitglied ein, vergibst Du Dein Passwort selbst. Bei erster Anmeldung über den Link aus der Einladungsemail geht es ins Profil und hier vergibst Du dann Dein Passwort.

#### **Der Benutzername ist die Emailadresse, zu der die Einladung gesendet wurde.**

Im Anschluss wirst du es sein, der die Box nun mit persönlichen Inhalten "versorgt". Du kannst – wir zeigen gleich auf den weiteren Seiten die genauen Vorgänge dazu – Fotos und eigene Videos hochladen oder Links (z.B. aus Youtube, etc.) einfügen, damit die Inhalte von der Box gestreamt werden können.

Du wirst sehen: nicht nur die Kissenbenutzung ist kinderleicht!

#### **Webseite als Shortcut auf dem Home-Screen einrichten**

Noch ein Hinweis, bevor es losgeht: Für mehr Komfort auf dem mobilen Endgerät empfehlen wir, den Link auf die Website wie ein Icon auf den Home-Bildschirm zu legen. Folgen Sie dazu den Anweisungen der jeweiligen Hersteller.

#### **So geht's bei Apple:**

- **•** Öffne den Safari-Browser.
- **•** Rufe die gewünschte Webseite auf.
- **•** Drücke auf den Teilen-Button, das kleine Viereck mit dem Pfeil nach oben.
- **•** Erweitere das Menü.
- **•** Hier findest Du die Option Zum Home-Bildschirm.

#### **So geht's bei Android**

- **•** Öffne eine Browser-App wie Google Chrome.
- **•** Steuere die Webseite an, die Du als Lesezeichen anpinnen möchtest.
- **•** Tippe auf die drei Punkte rechts oben.
- **•** Wähle die Option Zum Startbildschirm hinzufügen.

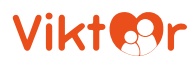

#### **Das Basismenü**

Das Basismenü bildet den Einstieg in alle Services. Du kehrst immer wieder über den **<<zurück>>** Button in den Untermenüs dahin zurück.

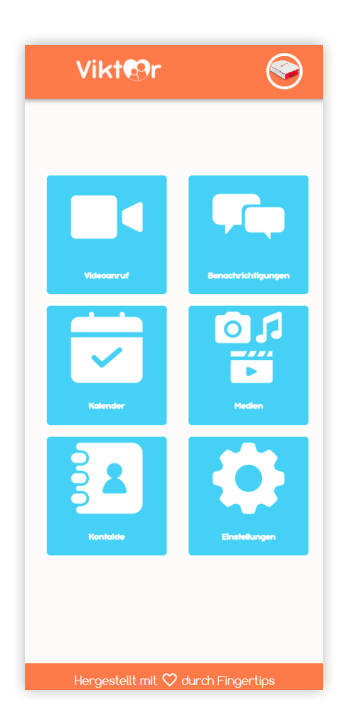

- **•** Videoanrufe startest Du im Menü **Videoanruf**
- **•** Persönliche Textnachrichten zur Box / zum Kissen können über das Menü **Benachrichtigungen** eingegeben werden.
- **•** Über das Menü **Kalender** können Termine und Erinnerungen eingegeben werden.
- **•** Unter **Medien** kannst Du Videos und Fotos hochladen oder Links zu Filmen, Musikstücken und Audiobüchern eingeben.
- **•** Über **Kontakte** wird Eure Familie größer oder kleiner
- **•** Unter **Einstellungen** können ein paar Komfortfunktionen für das Kissen eingestellt werden.

## **Das Benutzerkonto / Profil**

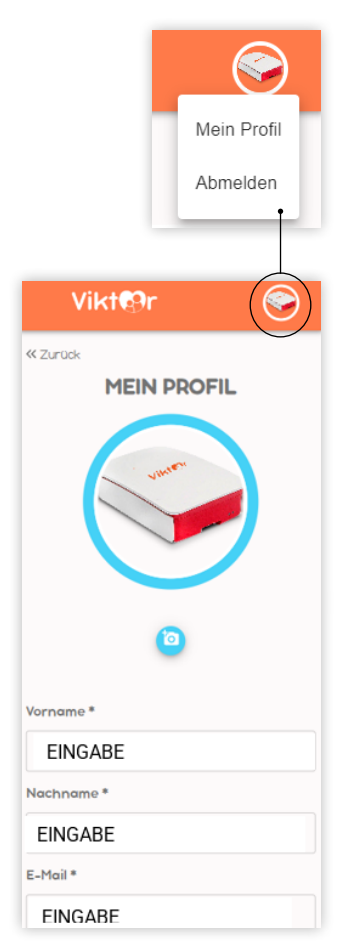

Das Benutzerkonto (Klick auf das Profilbild / den Avatar) kannst Du hier verwalten, indem Du Dich an der Applikation abmeldest und auf den Avatar klickst.

Abmelden geht hier auch, dann wird das Kissen Dich aber als offline melden und Du bist nicht mehr direkt für Videoanrufe erreichbar. Wenn Du also auch Videoanrufe VOM Kissen-Benutzer erhalten möchtest, bleib einfach immer angemeldet.

Im Bereich **MEIN PROFIL** kannst Du das Avatar-Bild und die persönlichen Daten inkl. Deines Passwortes ändern.

Mit \* gekennzeichnete Felder sind Pflichtfelder.

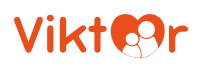

## **Videoanrufe**

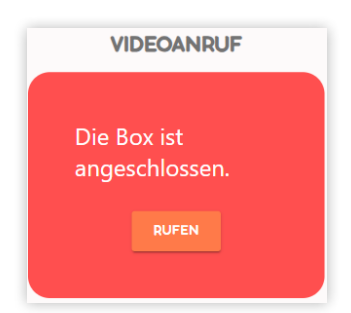

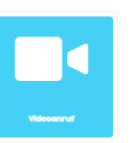

Für die Videoanrufe nutzen wir ein Werkzeug Namens "Jit.si". Dieser Service wird professionell für uns betrieben und wir haben dazu eine Entwicklungspartnerschaft mit einem externen Unternehmen abgeschlossen.

Die Bedienung ähnelt stark anderen Kollaborations-Werkzeugen und wurde von uns leicht zur Vereinfachung der Bedienung angepasst.

Wenn die Box angeschlossen ist und im Internet angemeldet ist, kann durch klick auf **RUFEN** der Anruf gestartet werden.

Auf der Seite der Box / des Kissens wird nun der Fernseher eingeschaltet (wenn er es noch nicht war) und der HDMI-Kanal vom Kissen wird aufgerufen.

Der Kissen-Benutzer wird also immer in der Lage sein, den Anruf entgegenzunehmen, wenn er es will.

Man kann auch ablehnen, also nicht wundern, wenn aus einem Anruf mal nichts wird.

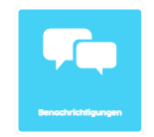

**Benachrichtigungen**

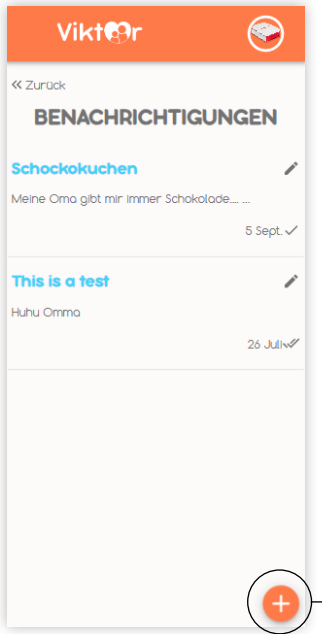

Benachrichtigungen können nur durch mobile Anwender verfasst werden.

Der Kissen/Box Benutzer ist dazu nicht zugelassen, da eine Bildschirmtastatur immer ein schlechter Kompromiss ist und somit in der Regel für mehr Frust als Freude sorgt.

Durch Klick auf **+** öffnet eine neue Nachricht. Klicke auf **ERSTELLEN** und sie wird auf der Box angezeigt.

Nach Klick auf das Kalender-Icon öffnet sich die Kalender-Übersicht, die auch der Kissen-Benutzer sieht und die ein Teil des Home-Bildschirms des Kissens ist.

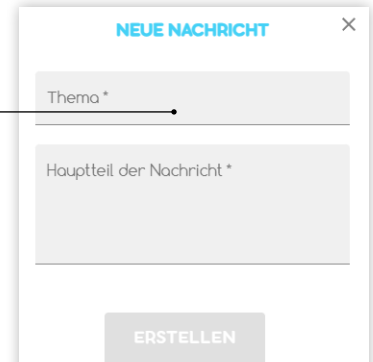

## **Kalender**

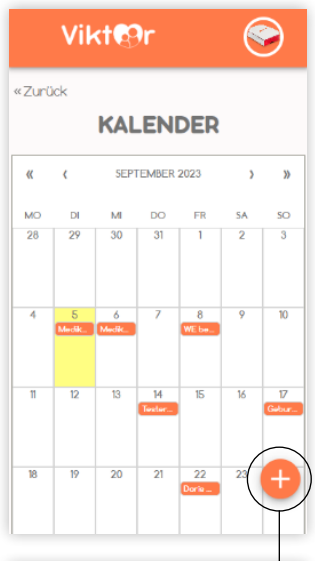

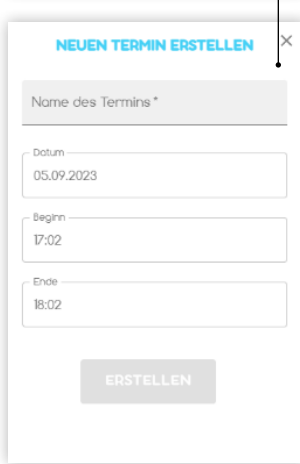

Nach Klick auf das **KALENDER-ICON** öffnet sich die Kalender-Übersicht, die auch der Kissen-Benutzer sieht und die ein Teil des Home-Bildschirms des Kissens ist.

Wie bei allen Inhalten, die auf dem Fernsehmenü der Box sichtbar werden, können diese ausschließlich von den mobilen Anwendern eingestellt und verändert werden.

Ein Klick auf **+** öffnet die Möglichkeit, einen neuen Termin einzugeben

Durch Klick auf **ERSTELLEN** wird der Eintrag gespeichert und zeitgleich auf in der Anzeige auf der Box zur Verfügung gestellt.

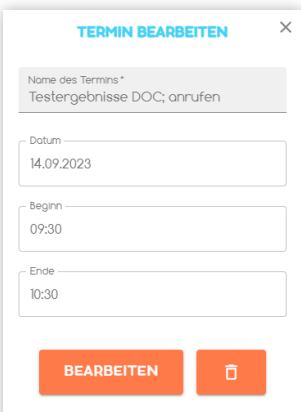

Zum Bearbeiten oder Löschen musst Du einfach nur auf einen Termin im Kalender klicken. Nur Du kannst dann selbst erstellte Einträge löschen oder ändern.

Zum Ändern einfach die Details anpassen und mit Klick **BEARBEITEN** speichern und freigeben.

Zum Löschen einfach das **PAPIERKORB-SYMBOL** klicken.

**Wichtiger Hinweis**: Der Kissenbenutzer kann nichts löschen / falsch machen. Der Applikationsbenutzer schon. In der Regel wird nichts kaputt gemacht, aber ein Bild oder ein Link zu einem Film oder ein Kalendereintrag wird schon mal ungewollt gelöscht. Wobei das Wort "Gelöscht" eigentlich falsch ist. Es wird ja nur in unserem Bereich entfernt, das Bild bleibt ja bestimmt auf dem lokalen Gerät vorhanden. Dann einfach noch einmal hochladen.

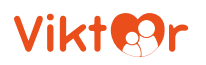

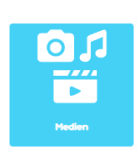

#### **Medien**

Unter Medien werden folgenden Menüpunkte erreichbar: **FOTOALBEN, MUSIKALBEN, AUDIOBÜCHER** und **VIDEOTHEKEN**

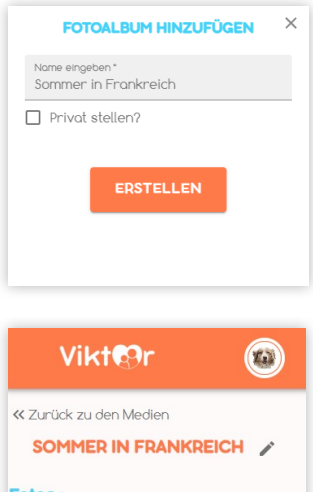

Die Funktionsweise ist immer gleich: Erst muss ein Album (als leere Schublade) angelegt werden. Dann kannst Du das Album mit Inhalten füllen und wenn Du es freigibst, kann das Kissen / die Box Deine Inhalte abrufen.

Klickst Du auf das **+** Zeichen, beginnt der Spaß und Du kannst ein Album hinzufügen.

Wenn Du **PRIVAT STELLEN** klickst, kannst nur Du das Album erweitern oder löschen.

Lässt Du den Haken offen, können andere Familie-App Anwender auch Bilder hinzufügen und entfernen.

Fotos und kleine Videos aus dem Urlaub oder von der Familienfeier werden direkt in die Cloud hochgeladen. Damit sind sie vor fremdem Zugriff geschützt. Nur Eure Familie kann das sehen.

Um Filme, Musik oder Hörbücher (Alben) bereitzustellen, müssen nur Links aus dem Internet kopiert werden. Das geht aus den Mediatheken der Fernsehsender ebenso einfach, wie aus Youtube.

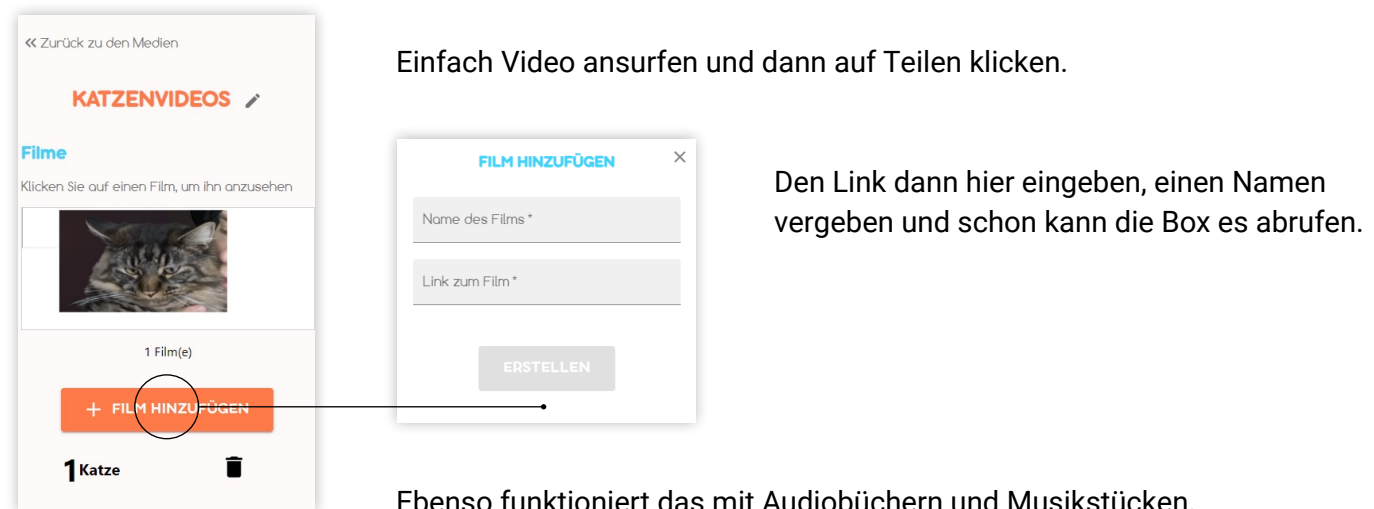

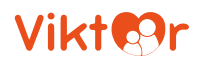

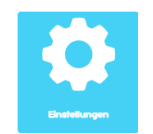

#### **Einstellungen**

Unter EINSTELLUNGEN kann ein "nicht stören" / oder Stören Zeit-Fenster definiert werden und Notfallkontakte eingegeben werden.

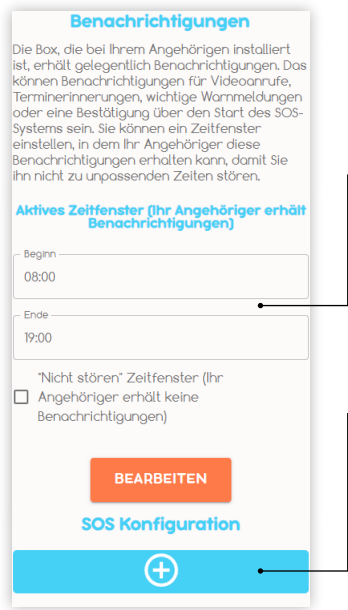

#### **Nicht Stören Funktion für Benachrichtigungen:**

In diesem Zeitraum wird entweder keine Nachricht an die Box gesendet oder ausschließlich in diesem.

Außerdem können hier vorhandene Familien App Anwender als SOS Kontakt eingegeben werden.

Klickt der Kissen-Benutzer auf SOS-Kontakt, erhalten alle diese Kontakte ein Email, mit einer Rückrufbitte.

## **Kontakte**

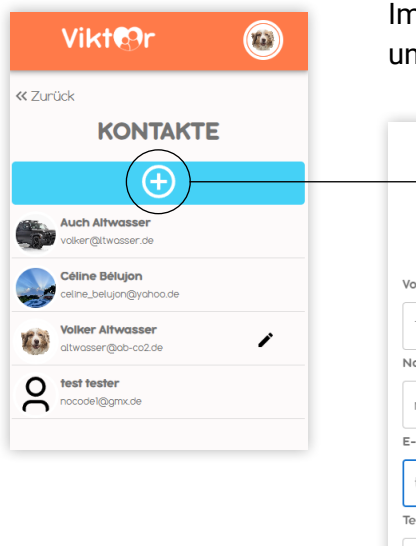

Im Bereich **KONTAKTE** können neue Familien-Anwender hinzugefügt werden nd der eigene Eintrag kann editiert werden.

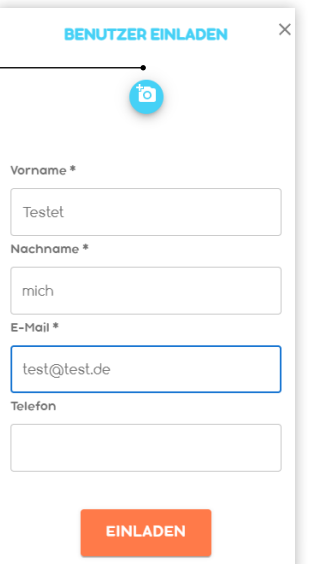

Vor- und Nachname und Emailadresse sind Pflichteingaben.

Der Klick auf **EINLADEN** versendet die Email.

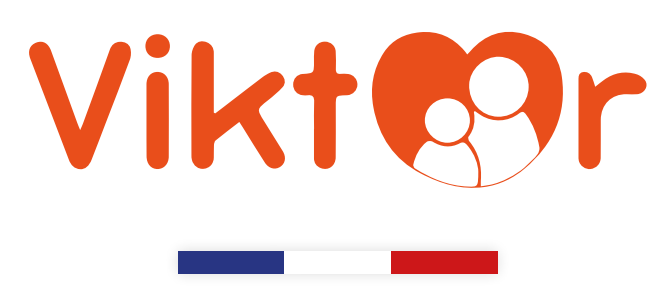

**Idee aus Frankreich, hergestellt in Deutschland**

## **Hilfe benötigt?**

Wie eingangs beschrieben, finden Sie die Anleitungen auch auf unserer Supportseite: **www.KissenViktor.de/Support**

> Außerdem ist unser Hotline-Team immer für Dich da: **+49 (0) 2151 158 8231**

In nicht ganz so dringenden Fällen nehmen wir auch Emails entgegen: **support@kissenviktor.de**